## ワンタイムパスワードサービスのご利用について

1.ワンタイムパスワードとは

ワンタイムパスワードとは、一定時間(30秒)毎に更新される1回限りの使い捨てのパスワードで す。WEBバンキングにログインする際または振込等の取引時に、ワンタイムパスワードを入力して認 証を行います。

万が一契約者IDとパスワードが盗まれたとしても、ワンタイムパスワードは一定時間 (30秒) 毎 更新されるため、不正な取引を防止することが出来ます。

当金庫では、ワンタイムパスワードを生成する方式として、ソフトウェアトークンをご利用いただけ ます。

トークンには、トークン識別用の固有番号「シリアル番号」が設定されています。 「シリアル番号」は、ワンタイムパスワードの利用登録時に使用します。

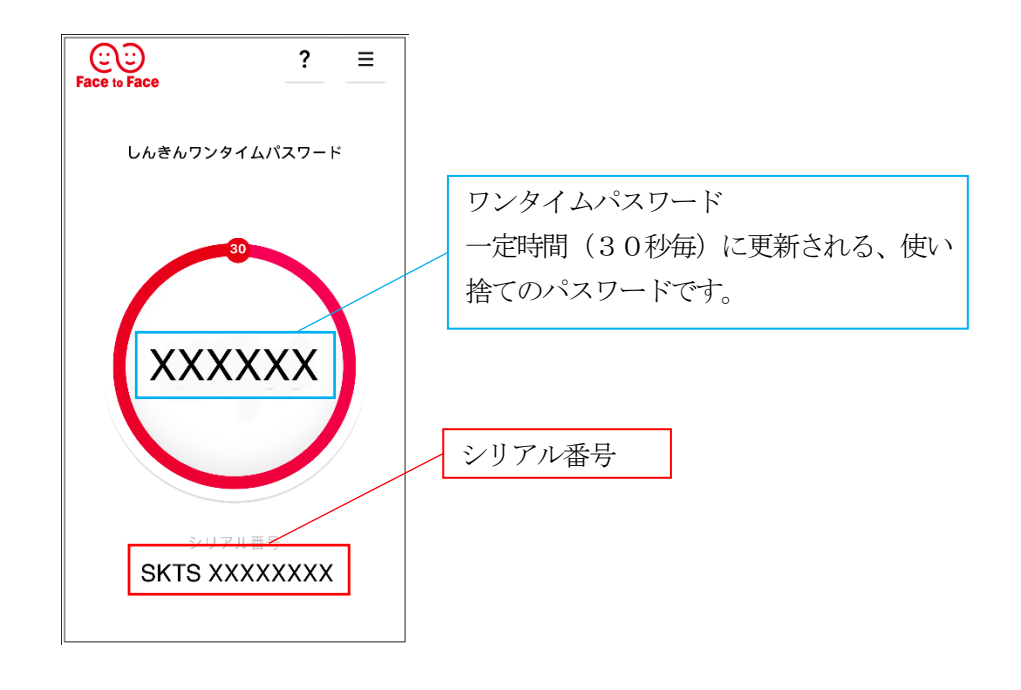

ワンタイムパスワードのアプリをご利用中に、スマートフォンまたは携帯電話を機種変更され る場合は、機種変更前にワンタイムパスワードのご利用停止を行っていただき、機種変更後に 再度ワンタイムパスワードのご利用登録を行っていただくようお願いします。

ワンタイムパスワードのご利用停止を行わずにスマートフォンまたは携帯電話を機種変更され た場合は、WEBバンキングをご利用いただくことが出来なくなります。その場合、ご利用再 開のための書面による手続きが必要となりますのでご了承ください。

## 2. ワンタイムパスワードご利用までの流れ

ワンタイムパスワード(ソフトウェアトークン)ご利用までの流れ

## 1. しんきん(個人)ワンタイムパスワードの入手

iPhone 等iOS 端末をご利用のお客様は「AppStore」、Android 端末をご利用のお客様は「GooglePlay」 より、ソフトウェアトークンをご用意ください。

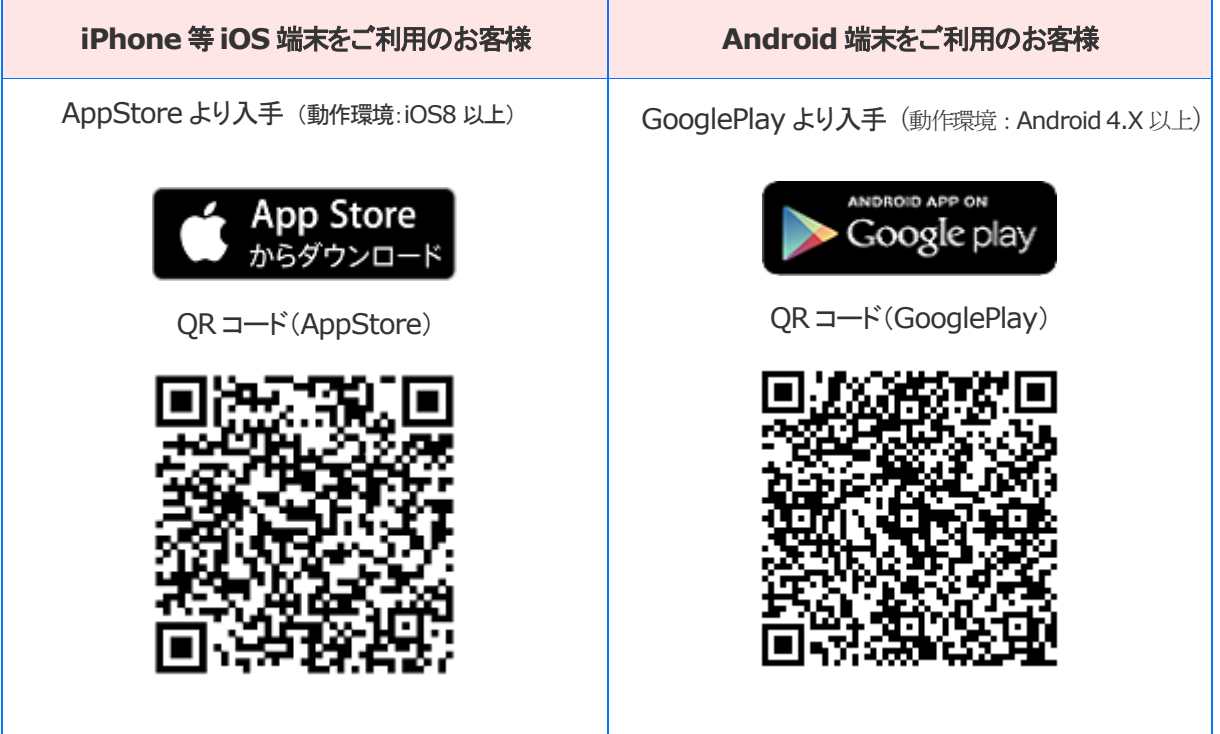

2. ログイン画面

① 面下の「利用開始」ボタンをクリックします。

利用中のソフトウェアトークン「VIP Access」から 現ソフトウェアトークン「しんきん(個人)ワンタ イムパスワード」へ交換する場合、ログイン画面下 の「交換」から進み、画面の説明に従って交換作業 を行って下さい。

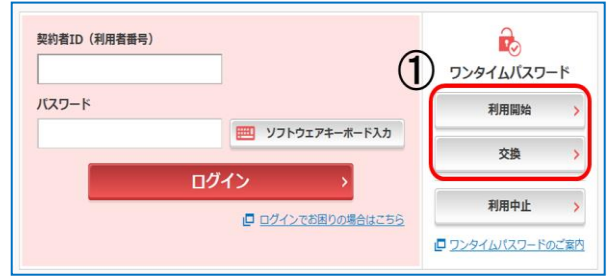

- 3. ワンタイムパスワード利用登録(利用者認証) 通常の利用時と同様にログインします。
	- ②「契約者ID」を入力します。 ③「ログインパスワード」を入力します。 ④「次へ」をクリックします。

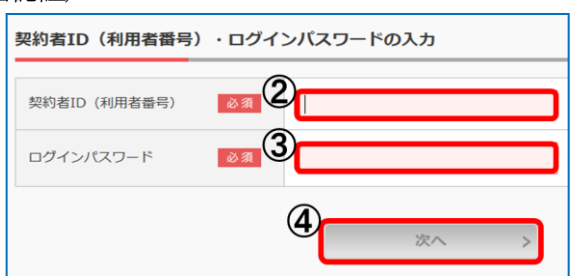

4. ワンタイムパスワード利用登録(ワンタイムパスワード登録情報入力

- 1で用意したトークンの登録を行います。 ⑤「シリアル番号」を入力します。 ⑥「ワンタイムパスワード」を入力します。 ⑦「ログイン時のワンタイムパスワード認証要否」
- 認証を実施する場合:「認証する」 認証を実施しない場合:「認証しない」
- ⑧「資金移動用パスワード」を入力します。
- ⑨「登録」をクリックします

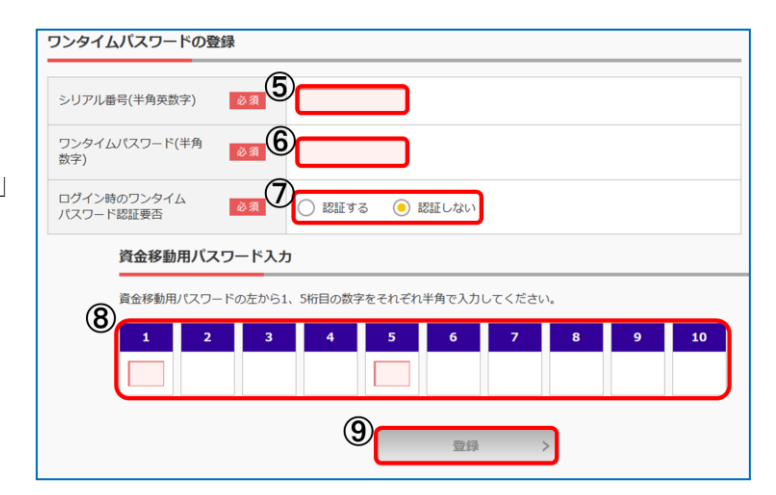

- 5.ワンタイムパスワード利用登録の完了(処理結果) 「ワンタイムパスワードの利用登録が完了しました」
- 引き続きIBを利用する場合は、 ⑩「ログイン画面に戻る」をクリック します

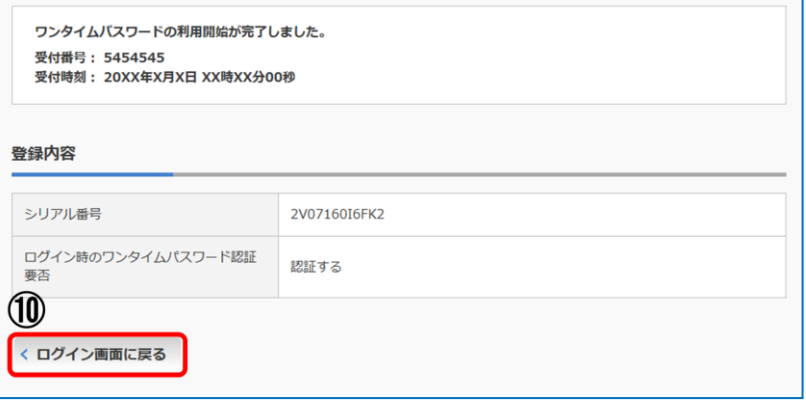

## ワンタイムパスワードを利用したログイン方法

ワンタイムパスワード利用登録時に「ログイン時のワンタイムパスワード認証要否」を「認 証する」にした場合、ログイン時にワンタイムパスワードによる認証が必要となります。

- 1. ログイン画面
- ①「契約者ID」を入力します。
- ②「ログインパスワード」を入力します。
- ③「ログイン」をクリックします。

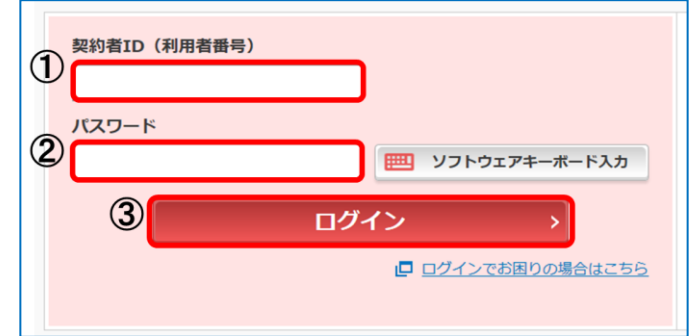

2.ワンタイムパスワード認証画面 ④「ワンタイムパスワード」を入力します。 ⑤「確認」をクリックします。

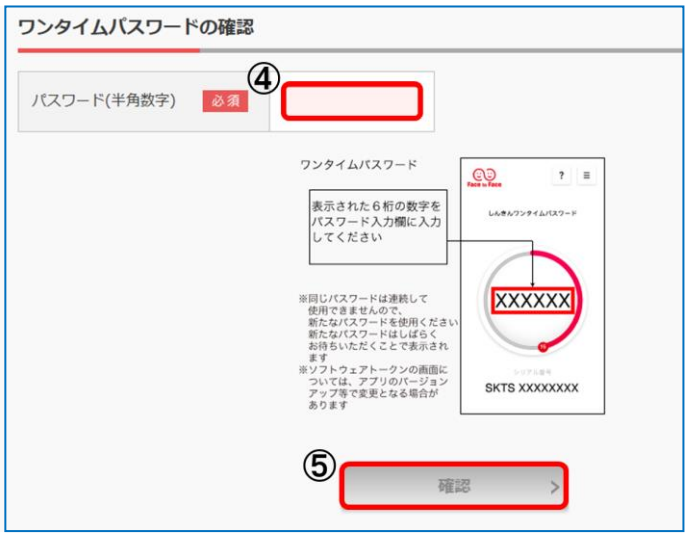

3.メイン画面より、各種サービスをご利用頂けます。

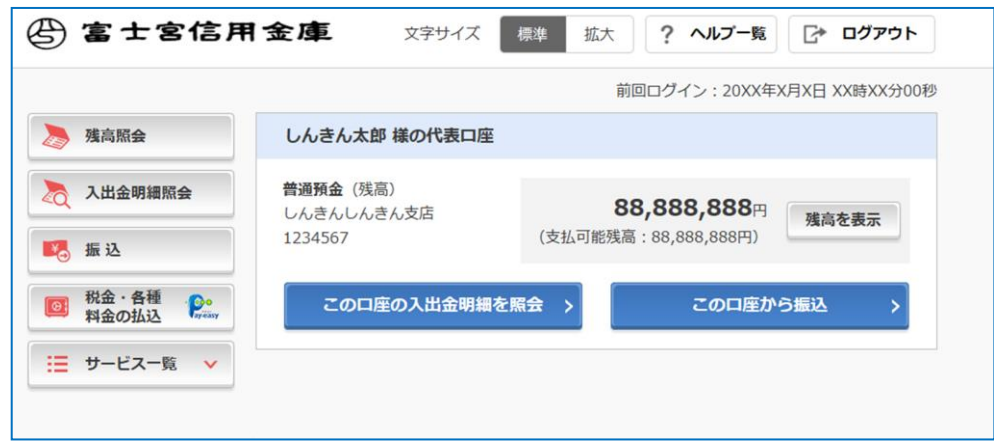

ワンタイムパスワードを利用した振込方法

1. 振込情報確認画面

① トランザクション認証対応ワンタイム パスワードを生成\*します。

- ② 生成したワンタイムパスワードをパス
- ワード入力欄へ入力します。
- ③ 「実行」をクリックします。

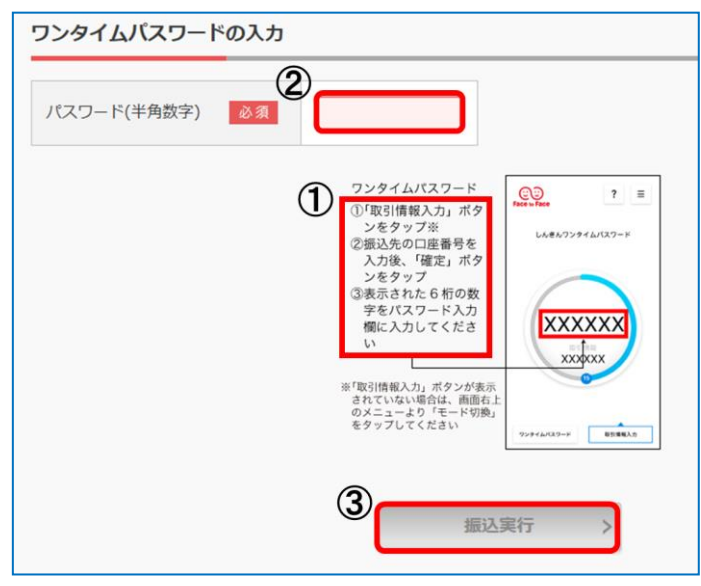

\*トランザクション認証対応ワンタイムパスワード生成方法

- **(A) 画面右上の (メニューボタン)をタップする。**
- Ⓑ「モード切替」ボタンをタップする。
- Ⓒ「取引情報入力」タブをタップする。
- Ⓓ 振込先の口座番号(または払込先の収納機関番号)を入力する。
- Ⓔ「確定」ボタンをタップする。
- Ⓕ トランザクション認証対応ワンタイムパスワードが生成されます。

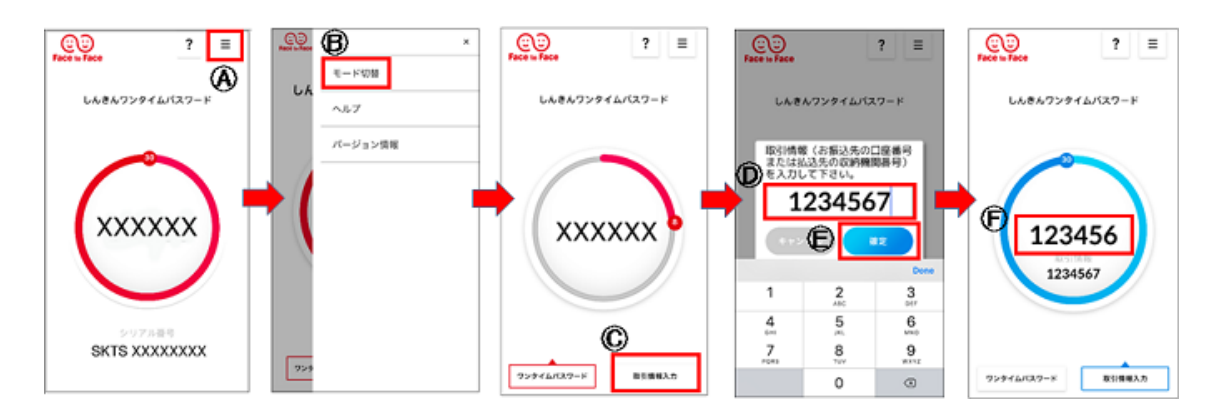

3. ワンタイムパスワードご利用停止までの流れ

ワンタイムパスワード(ソフトウェアトークン)ご利用停止までの流れ

1. ログイン画面

①画面の「利用中止」ボタンをクリックします。

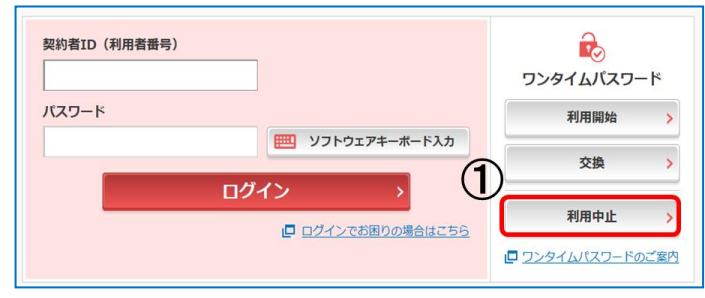

2.ワンタイムパスワード利用停止(利用者認証)

通常の利用時と同様にログインします。

- ②「契約者ID」を入力します。
- ③「ログインパスワード」を入力します。
- ④「次へ」をクリックします。

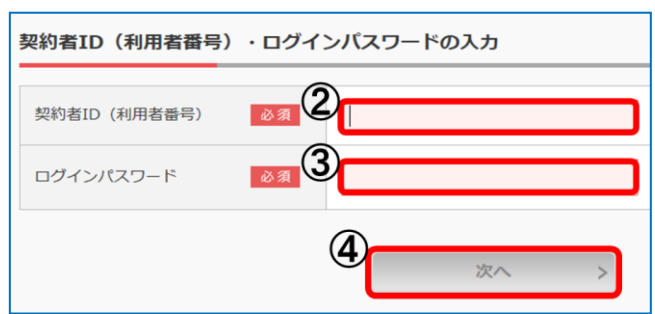

- 3.タイムパスワード利用停止(ワンタイムパスワード登録情報入力)
	- ⑤「ワンタイムパスワード」を入力します。
	- ⑥「資金移動用パスワード」を入力します。
	- ⑦「停止」をクリックします。

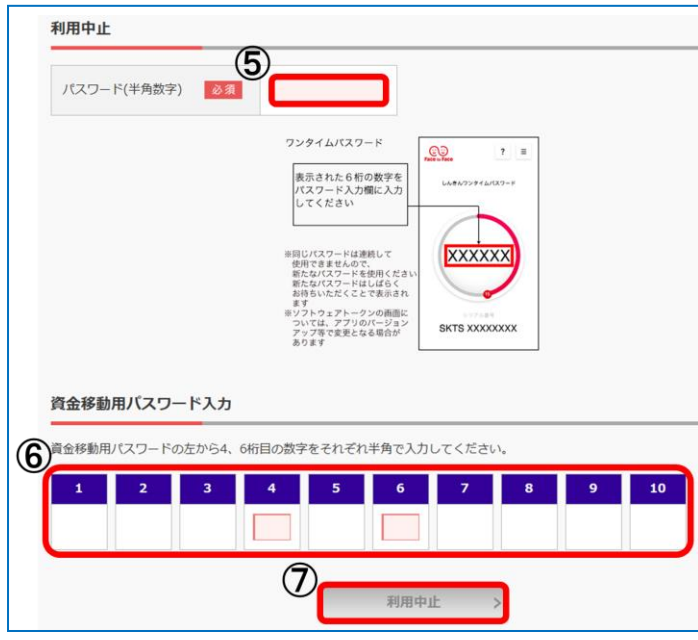

4.ワンタイムパスワード利用停止の完了(処理結果) 「ワンタイムパスワードの利用停止が完了しました」

引き続きIBを利用する場合は、

⑧「ログイン画面に戻る」をクリックします。

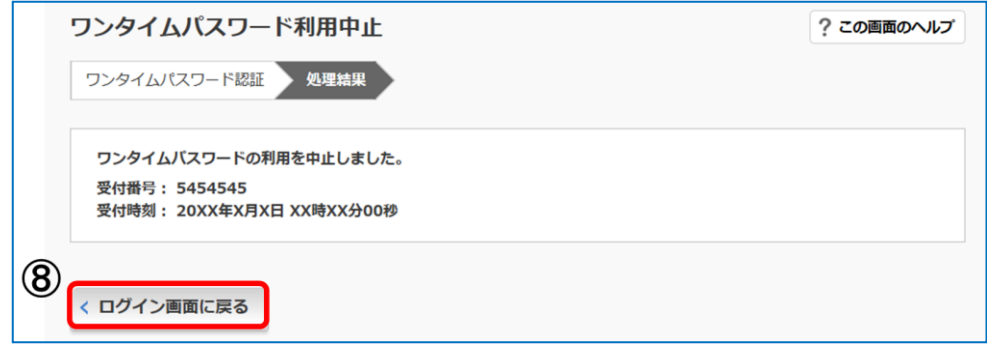

お問合わせ先 富士宮信用金庫 電算課 Tel:0544-23-7801 受付時間:平日 9:00 ~ 17:00